## Tutorial/Lab Session 2

PURPOSE:

- 1. To familiarize with PC and operating system.
- 2. To familiarize with a "text editor"

PROCEDURE:

Practice 1: Boot-Up and Shut-Down The Operating System of PC

Step 1: Press <power> switch of the PC.

Step 2: Wait for the booting until the prompt "LILO boot:" appears.

Step 3: Type "linux" immediately and press <ENTER> key.

Step 4: Wait for the operating system to be loaded until a login prompt "xxxx login:" appears.

Step 5: Type "guest" and press <ENTER> (this will log you in as guest).

Step 6: Type "mkdir lab2" and press <ENTER>.

(this will create a directory called lab2)

Step 7: Type "startx" and press <ENTER>.

(this will start the X-Window environment)

Step 8: Activate the menu "Start" and choose the command "Exit Fvwm/Yes, Really Quit".

(this will exit the X-Window environment)

Step 9: (IMPORTANT) Press "CTL-ALT-DEL" to shutdown the operating system.

Step 10: When PC starts to re-boot, press <power> switch to turn off the PC.

NOTE: Repeat this practice until you are truly familiar with it.

Practice 2: Open "xterm" under X-window environment

xterm is a program that plays the role of interface between an user and the operating system. Under Windows, the equivalent is MSDOS-prompt. From xterm, users can issue commands to the operation system.

Step 1: Apply your skill learnt from Practice 1 to boot up the PC and enter X-Window environment. You will see a black window that is a xterm.

Step 2: Move the mouse so that the "mouse pointer" is within the background area of the screen.

Step 3: Press the left button of the mouse to pop up a menu.

Step 4: Select the command "New shell" and press the left button once. You will see another xterm appear.

NOTE: Repeat this practice until you are truly familiar with it.

## CREATIVE WORK:

Try to apply this skill to open other applications other than xterm.

Practice 3: Use "emacs" editor to edit a ASCII file

A ASCII file is just a file encoded on ASCII that is human and computer readable. Under MSDOS-prompt, people uses the text editor called "edit" to open a ASCII file and modify its content. Under xterm prompt, you can use the text editor called "emacs" to open a ASCII file and modify its content.

Step 1: Move the "mouse pointer" inside one xterm and click once the left button. This makes this xterm active.

Step 2: Type "cd lab2" and press <ENTER> key.

(you should have done "mkdir lab2"

in Practice 1). Now, you are in the directory called lab2.

Step 3: Type "emacs newfile.c" and press <ENTER> key. This

launches the emacs with a new empty file named "newfile.c".

Step 4: Now, key in the following content:

```
/*
-* This is my program: newfile.c
*/ 
#include <stdio.h>
\#include \langlemath.h>#include <string.h>
main(int argc, char **argv)
{
      printf("\ln> Hello, I am here !\ln") ;
}
```
Step 5: From "Files" menu, choose "Save Buffer" to save the content to the file newfile.c ("buffer" means memory allocated for the file)

NOTE: Repeat this practice until you are truly familiar with it.

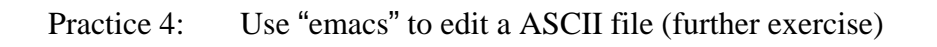

After Practice 3, you continue with Practice 4:

Step 1: Apply your skill learnt from Practice 3 to edit

a new file called "Makefile" and key in the

following content:

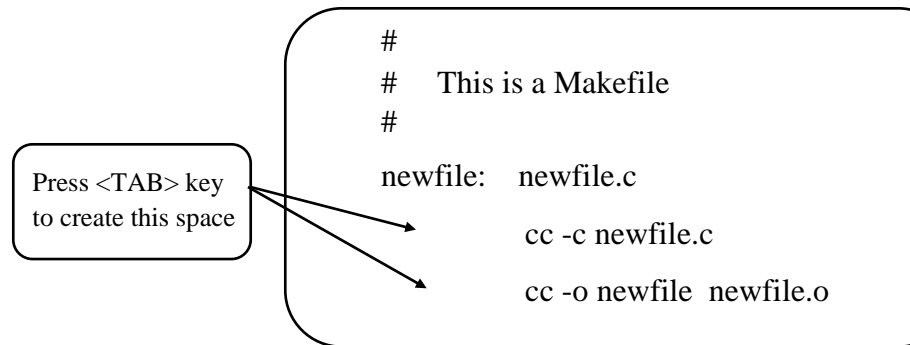

Step 2: Move the "mouse pointer" to the xterm where you have launched the execution of "emacs". And, press the left button once. This makes the xterm active.

Step 3: Press "Ctrl" and "Z" keys simultaneously. This will temporarily stop the "emacs". Then, type "bg" and press <ENTER> key. This will activate the "emacs" running in the background.

Step 4: Type "make" and press <ENTER> key. Then, type "newfile" and press <ENTER> key. Observe what happens.

NOTE: Repeat this practice until you are truly familiar with it.

CREATIVE WORK:

Follow Practice 3  $\&$  4, to create a program that displays the following message:  $3*5 = 15$